# How do I sign up for a Canvas account as a Parent?

Parents (Observers) can link their Canvas account to their student's account so they can see assignment dues dates, announcements, and other course content.

- To observe a student, you must know the student's Canvas username and password.
- These steps must be completed through the web version of Canvas. The observer signup process cannot be done through the mobile app.

# **Open Canvas at https://btschool.instructure.com/login/canvas**

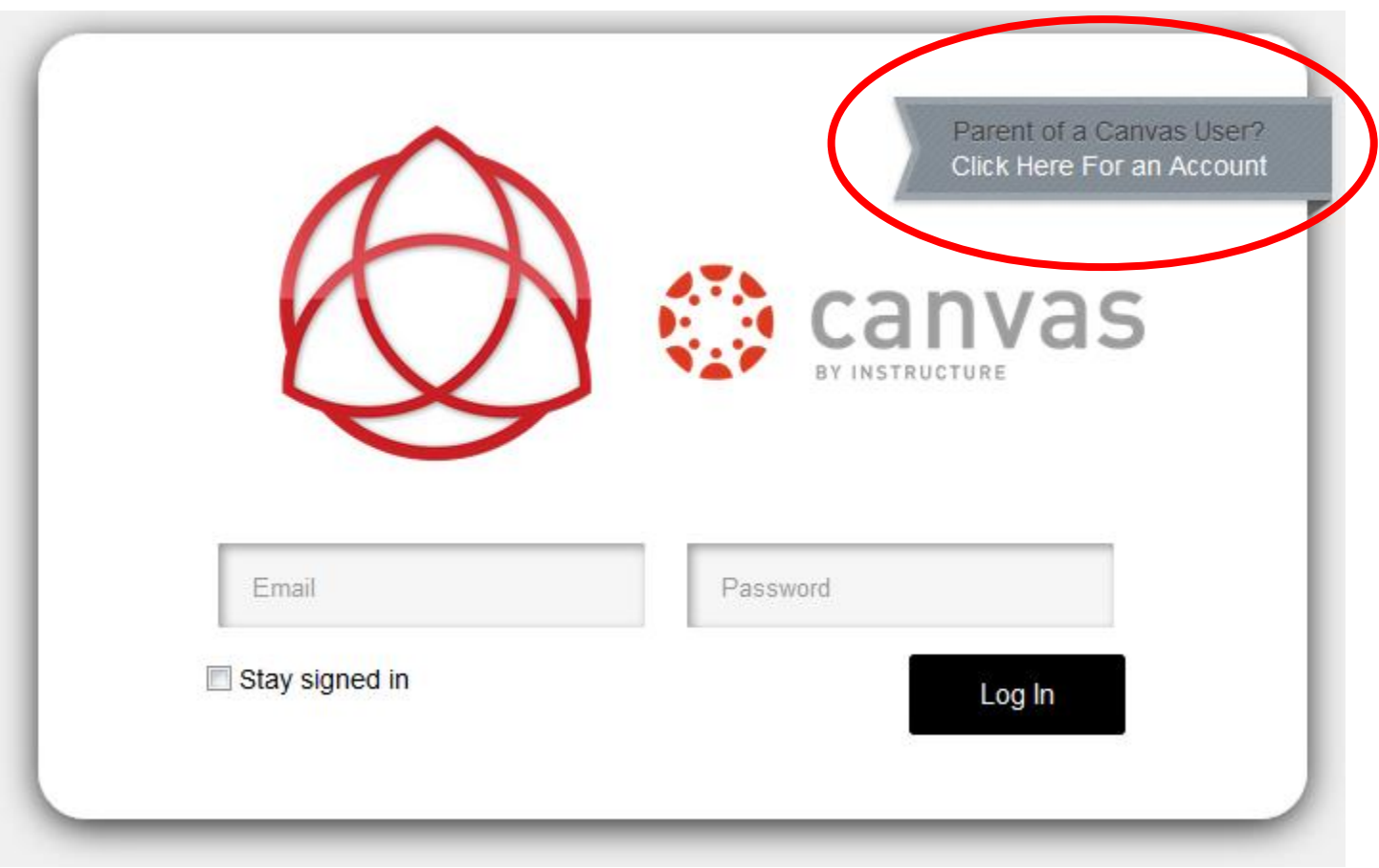

Click to Register

Click the **Need a Canvas Account? Click Here, It's Free!** link.

**Note**: If you already have a Canvas account, and you are linked to the other user, just log in with your credentials.

# **Sign Up As a Parent (Free Account)**

Click the **Parents sign up here** link.

# **Enter Contact Information (Free Account)**

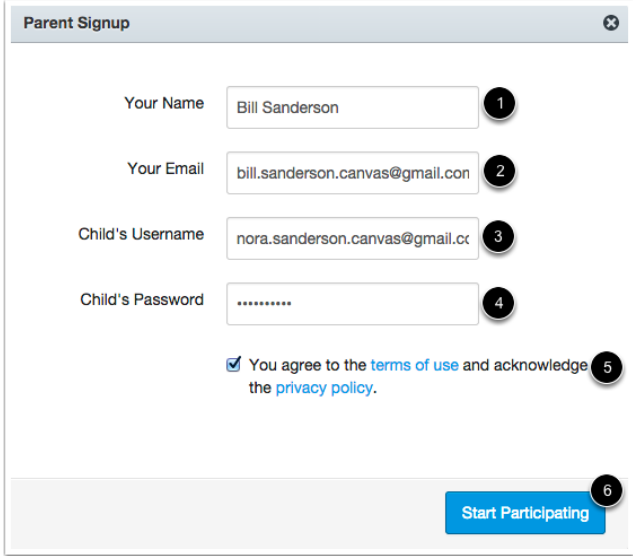

Enter the following information:

- 1. Enter your name in the name field.
- 2. Enter your email in the email field.

3. Enter your child's username in the child's username field.

4. Enter your child's password in the child's password field.

5. Agree to the terms of use by clicking the **You agree to the terms of use** check box.

6. Click the **Start Participating** button.

#### **Use Canvas**

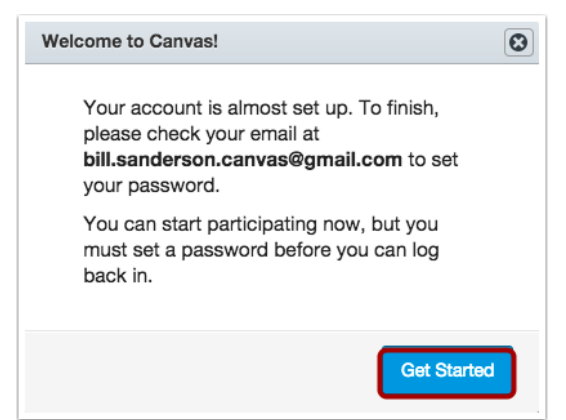

While your account is not entirely set up, you can begin participating in Canvas immediately by clicking the **Get Started** button. To finish registering for Canvas, log into your email account.

# **Complete Registration Process**

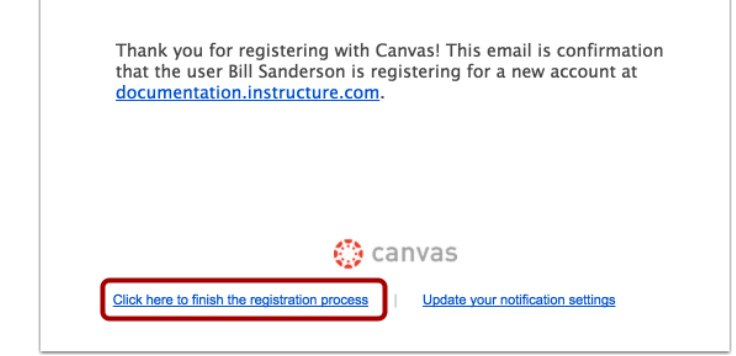

Open the email from Instructure Canvas. Click the link provided to visit the provided URL and complete the registration process.

### **Register for a Parent Account**

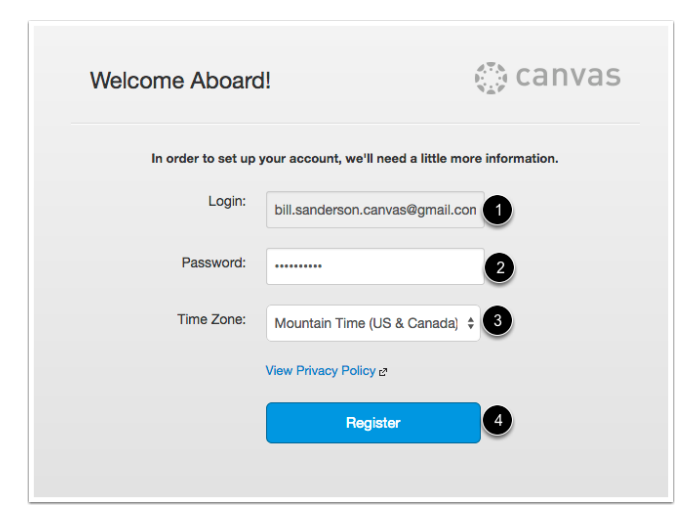

To complete the registration process fill out the following fields:

- 1. Verify your email in the login field.
- 2. Set your password by typing in the password field.

3. Set your timezone by selecting the time zone dropdown menu.

4. Click the **Register** button. You will be redirected to

the Canvas URL login page for your account. **View User** 

#### **Dashboard**

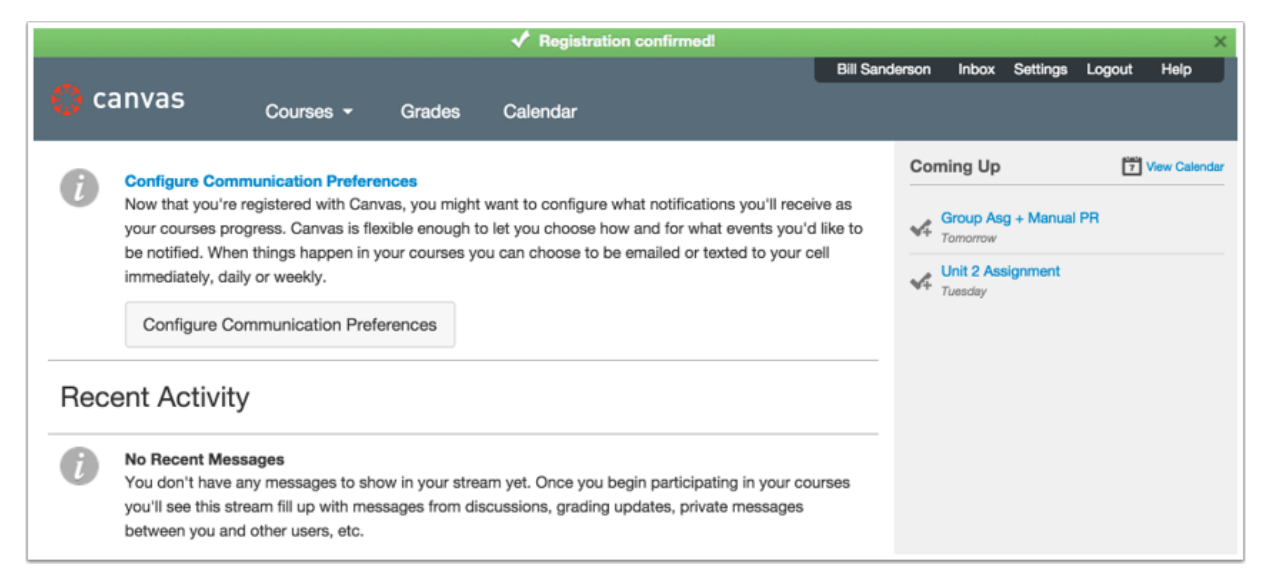

View the user dashboard for your Canvas account.

#### **View Course**

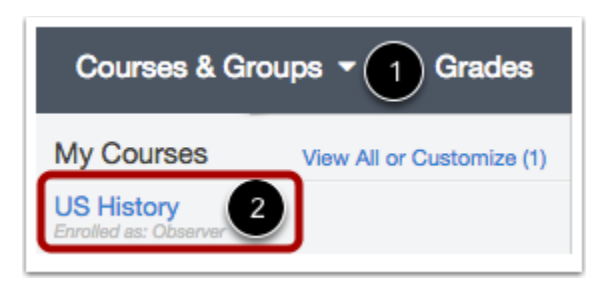

To view the course where your student is enrolled, click the **Courses & Groups** link [1] and click the title of the course [2].

#### **Open Personal Settings to Add Additional Students**

Inbox Settings **Bill Sanderson** Logout Help

In the Help Corner, click the **Settings** link.

#### **Open Observing**

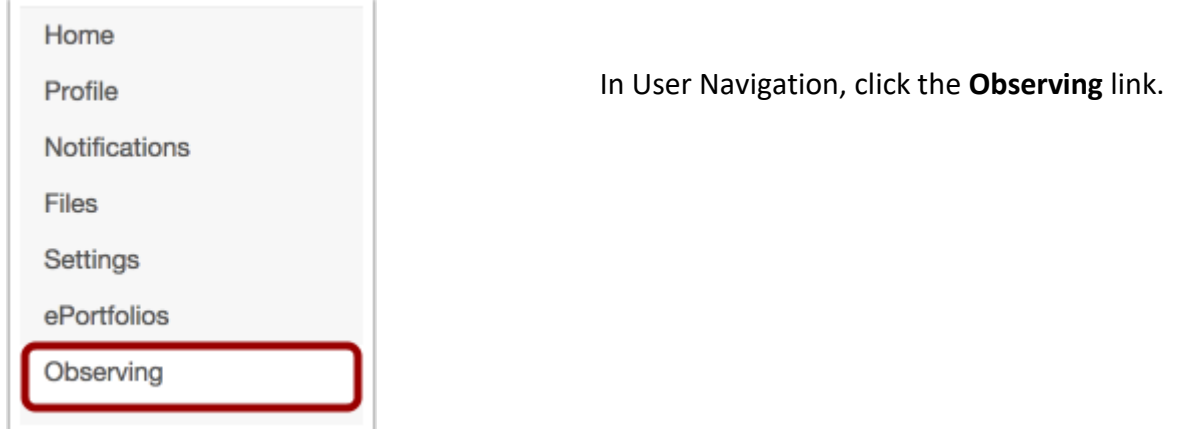

#### **Add Student**

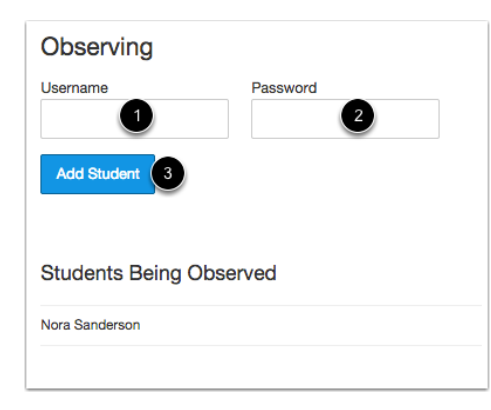

In the Username [1] and Password [2] fields, enter the student's username and password.

Click the **Add Student** button [3].